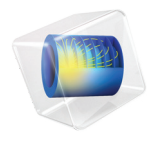

# INTRODUCTION TO LiveLink™ *for* Excel®

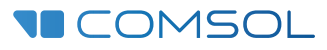

# Introduction to LiveLink<sup>TM</sup> for Excel<sup>®</sup>

© 2012–2022 COMSOL

Protected by patents listed on [www.comsol.com/patents,](www.comsol.com/patents/) or see Help>About COMSOL Multiphysics on the File menu in the COMSOL Desktop for a less detailed lists of U.S. Patents that may apply. Patents pending.

This Documentation and the Programs described herein are furnished under the COMSOL Software License Agreement [\(www.comsol.com/comsol-license-agreement\)](http://www.comsol.com/comsol-license-agreement/) and may be used or copied only under the terms of the license agreement.

COMSOL, the COMSOL logo, COMSOL Multiphysics, COMSOL Desktop, COMSOL Compiler, COMSOL Server, and LiveLink are either registered trademarks or trademarks of COMSOL AB. Microsoft, Excel, Visual Basic and Windows are either registered trademarks or trademarks of Microsoft Corporation in the United States and/or other countries. All other trademarks are the property of their respective owners, and COMSOL AB and its subsidiaries and products are not affiliated with, endorsed by, sponsored by, or supported by those or the above non-COMSOL trademark owners. For a list of such trademark owners, see [www.comsol.com/trademarks.](http://www.comsol.com/trademarks/)

Version: COMSOL 6.1

# Contact Information

Visit the Contact COMSOL page at [www.comsol.com/contact](http://www.comsol.com/contact/) to submit general inquiries or search for an address and phone number. You can also visit the Worldwide Sales Offices page at [www.comsol.com/contact/offices](http://www.comsol.com/contact/offices/) for address and contact information.

If you need to contact Support, an online request form is located on the COMSOL Access page at [www.comsol.com/support/case](http://www.comsol.com/support/case/). Other useful links include:

- Support Center: [www.comsol.com/support](http://www.comsol.com/support/)
- Product Download: [www.comsol.com/product-download](http://www.comsol.com/product-download/)
- Product Updates: [www.comsol.com/support/updates](http://www.comsol.com/support/updates/)
- COMSOL Blog: [www.comsol.com/blogs](http://www.comsol.com/blogs/)
- Discussion Forum: [www.comsol.com/forum](http://www.comsol.com/forum/)
- Events: [www.comsol.com/events](http://www.comsol.com/events/)
- COMSOL Video Gallery: [www.comsol.com/videos](http://www.comsol.com/videos/)
- Support Knowledge Base: [www.comsol.com/support/knowledgebase](http://www.comsol.com/support/knowledgebase/)

Part number: CM023402

# Contents

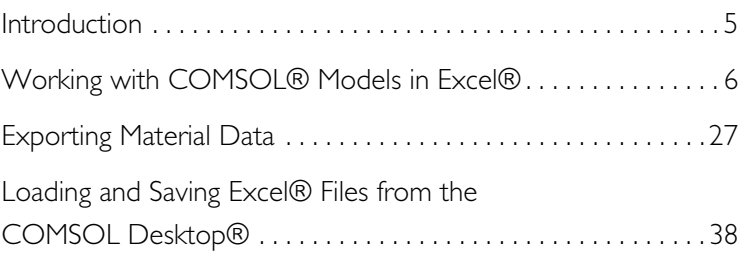

# <span id="page-4-0"></span>Introduction

Using the LiveLink™ *for* Excel®, you can take advantage of the capabilities and structured simplicity offered by Microsoft<sup>®</sup> Excel<sup>®</sup> to extend your COMSOL Multiphysics $\mathcal{D}_{\text{modeling capacity}}$ . Parameters and variables that are defined and modeled in COMSOL Multiphysics are instantly available in Excel and automatically synchronized with your physics model.

Excel® files can be loaded and saved from COMSOL Desktop. This can be used for handling parameters, variables, and interpolation data, for example, as well as loading and saving Excel files from applications.

LiveLink™ *for* Excel® adds the capability to create a COMSOL® material library from data stored in a worksheet and brings it into COMSOL Multiphysics.

**Note:** Connecting Excel to a COMSOL Multiphysics Server is only supported on Windows®. Loading and saving files is supported on all platforms and does not require Excel to be installed.

# <span id="page-5-0"></span>Working with COMSOL® Models in Excel®

LiveLink™ *for* Excel® enables direct access of model definitions such as parameters, variables, and functions by using the tools from the COMSOL ribbon tabs in Excel. You can also modify and update the model, recompute the solution, and extract results to a worksheet. The step-by-step instructions below detail how to work with a model in Excel spreadsheets, covering the stages of:

- **•** Opening and saving COMSOL models
- **•** Retrieving and updating Model Parameters
- **•** Computing the solution and extracting results
- **•** Updating existing data in a linked workbook

The example is based on a modified version of the model, Electrical Heating in a Busbar, from the COMSOL Multiphysics application library. The model analyzes the resistive heating of a busbar designed to conduct direct current; for details, see the *Introduction to COMSOL Multiphysics*.

**Note:** The step-by-step instructions below are designed to be carried out in a sequence. Skipping any of the sections might result in data not being available for the following sections. Start with [Opening a Model](#page-5-1) and work through the sections until reaching the last section, [Opening a Worksheet Linked to a Model.](#page-24-0)

#### <span id="page-5-1"></span>**Opening a Model**

- **1** Start Excel.
- **2** The first time you start Excel after having installed COMSOL you may be met with a dialog asking permission to install the COMSOL Add-in. Click OK to do so. The first result of a successful installation it that the COMSOL 6.1

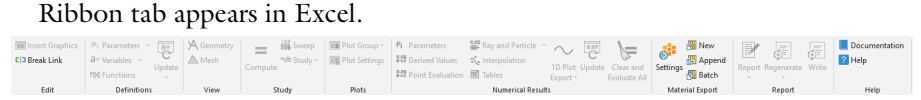

After this you can load a COMSOL model.

#### **3** In the Excel File menu, select COMSOL to open the COMSOL backstage view.

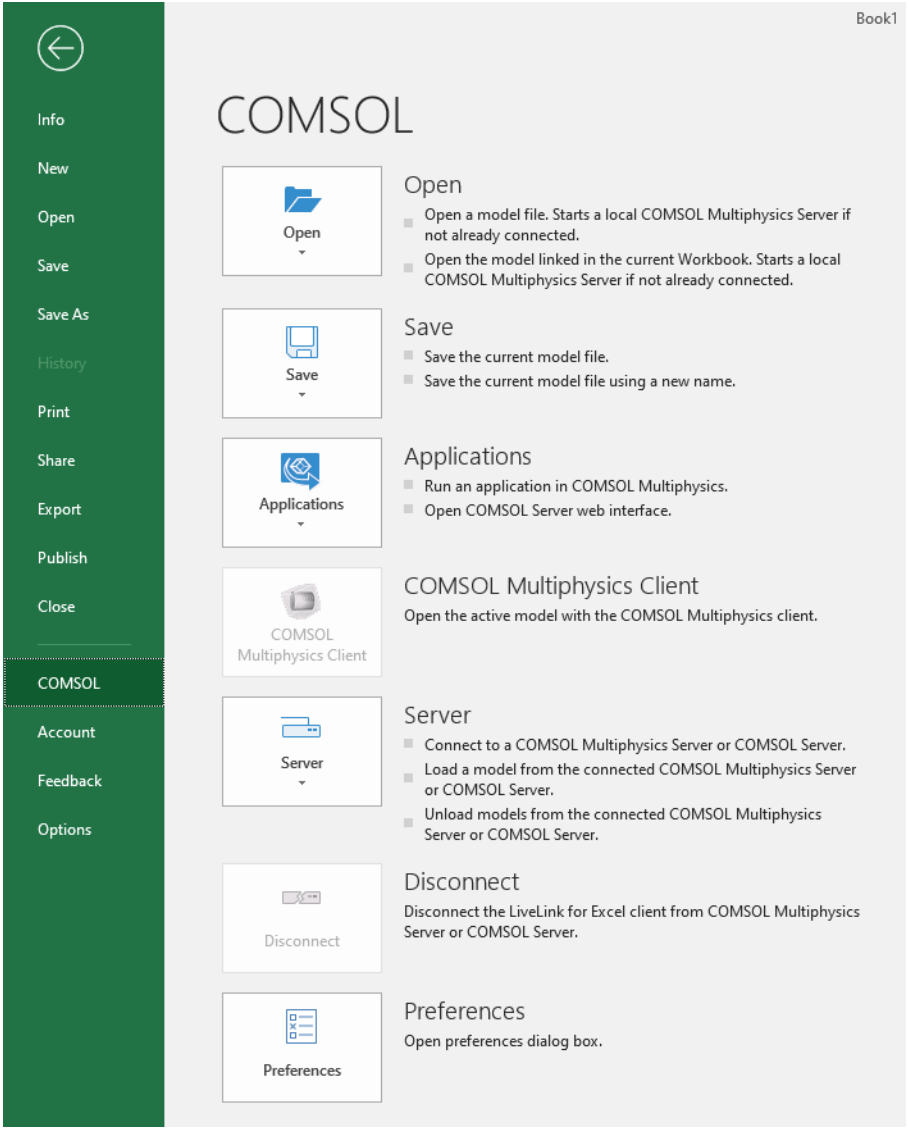

**Note:** In the COMSOL backstage view you can manage the COMSOL Multiphysics model, launch COMSOL Apps, connect manually to a server and set the preferences.

**4** In the COMSOL backstage view click Open ( $\blacktriangleright$ ) to expand the open options list.

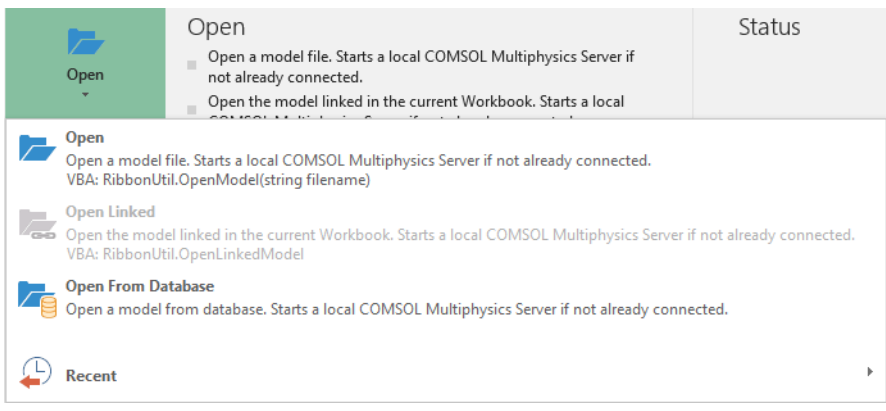

There you can chose to open a new model file  $(\blacktriangleright)$ , open the model linked in the current workbook, if available  $(\mathbb{Z})$ , open a model from database  $(\mathbb{Z}_{\mathsf{B}})$ , and open a recent file  $(\bigcirc$ ).

- **5** As we start from blank worksheet and want to lod a model from the COMSOL Application library, click Open  $($ .
- **6** In your COMSOL installation directory, find the folder applications/ LiveLink for Excel/Tutorials.
- **7** Select the file busbar llexcel.mph and click the Open button.

The model file is loaded onto a COMSOL Multiphysics server, which is automatically started. A graphics window automatically displays the first plot group available in the model.

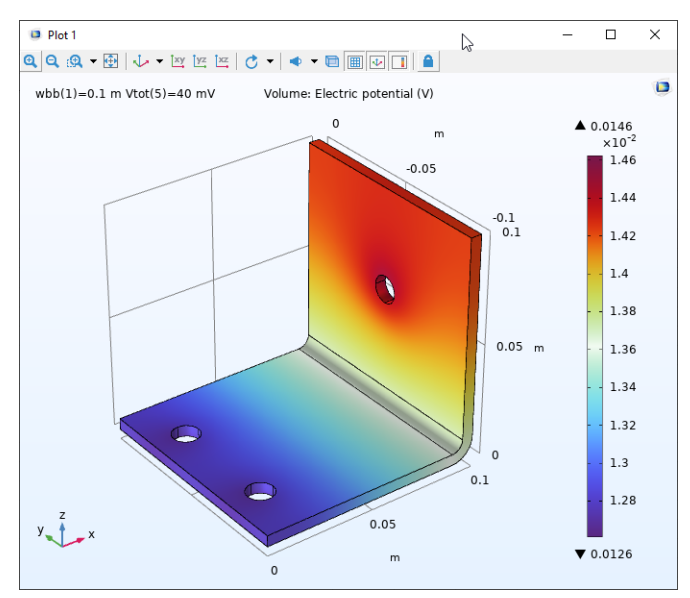

**Note:** In case no solution is computed, the graphics window shows the model geometry instead.

In the worksheet, the model path is automatically entered in cell B2.

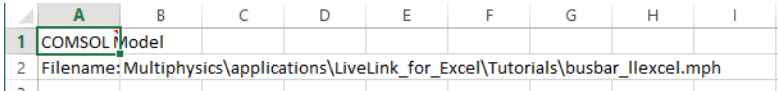

The cell A1 contains a comment represented by a red triangle at the upper-right corner of the cell. This comment links the workbook to the model file even if you save and reopen the workbook. How to open a

linked model is described in the last section of this tutorial, [Opening a Worksheet](#page-24-0)  [Linked to a Model.](#page-24-0) Do not remove this comment unless you want to break the link between the files.

**Note:** A workbook can be linked to only one COMSOL model at a time.

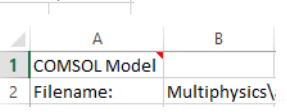

# <span id="page-9-0"></span>**Retrieving and Updating Model Parameters**

Extract selected parameters from the model that you have just opened to a worksheet.

**1** Select cell A4.

**2** From the COMSOL 6.1 tab, Definitions group, click Parameters **P**<sub>i</sub>.

This imports all the model parameters to the worksheet and creates a direct link to the Parameters nodes in the COMSOL model.

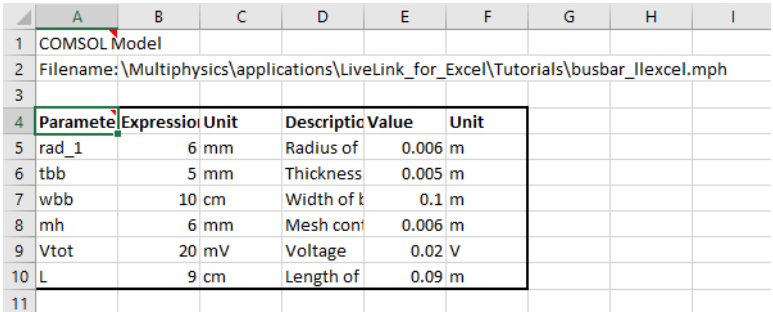

The link between the cell range in the worksheet and the COMSOL model is represented by the comment in the cell A4.

In this example we only need to access the parameter L (the length of the busbar) that is defined in the node Parameters 2.

- **3** To replace the imported parameters list by the one defined in Parameters 2 only, select cell A4. From the COMSOL 6.1 tab, Definitions group, under Parameters select Parameter Nodes > Parameters 2.
- **4** Click OK in the dialog box to replace the contents of the destination cell.

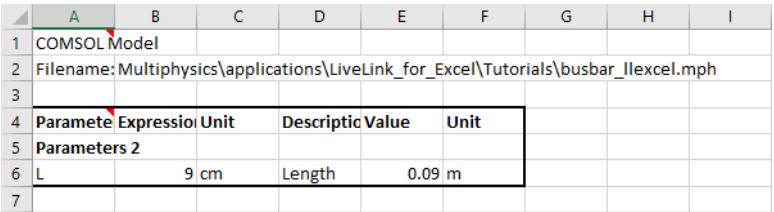

**Note:** You may retrieve parameters to several locations in a worksheet or workbook. Each time you extract model parameters, a link is created for that cell range, so that you can update the model with the selected parameter list.

You may modify the parameters in the worksheet, for example by changing their expression or description. You can also add new parameters to the list. Any change to the list is transferred to the COMSOL model during the update operation, which is by default done automatically.

You will now change the value of the L parameter to 5 cm:

**5** In cell B6 enter 5, the parameter L is then automatically updated to 5 in COMSOL Multiphysics.

**Note:** If you prefer a manual parameter update, go to the COMSOL preferences in the Backstage view and clear Automatic update check box. Then you can use the update button  $\overline{z}$  to update the Parameters node linked to the selected cell by the comment. You can update several model definitions, such as parameters, variables, and functions, contained in the same worksheet with the Update All button  $\mathbf{e}$  located under Update. When several Parameter table are available in the worksheet, click Update Multiple  $\mathbf{e}$ , located under Update, to select which parameter to update with the other model definitions.

To visualize the change in the model geometry due to the edited length parameter, you can display the updated geometry:

**6** In the View group, click the Geometry button  $\mathcal{A}$ .

The graphics window should now display the geometry as shown in the figure below:

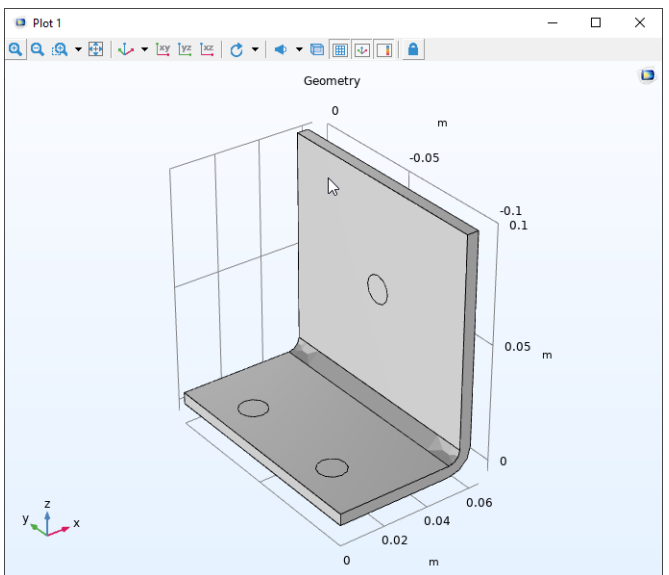

**7** You will now set the value of parameter L back to 9 cm, in cell B6 enter 9 and press Enter. The graphics is not automatically updated so to display the newly generated geometry, click again the Geometry button  $\mathcal{A}$ .

#### **Extracting Results**

The model loaded on the COMSOL Multiphysics server already contains a solution. It also contains an operator to evaluate the maximum in the busbar domain. Continue with the steps below to import the maximum temperature of the busbar to the worksheet.

#### POINT EVALUATION

- **1** In Sheet1, select cell A13.
- **2** From the Numerical Results group, click the Point Evaluation button ( $\frac{8.85}{6.22}$ ).
- **3** In the dialog box that opens, select dset2 in the Dataset list. The solution dataset dset2 contains the solution stored by the parametric solver.
- **4** Select point 1 from the Selection list and enter maxop1(T) in the Expression text field; then click OK.

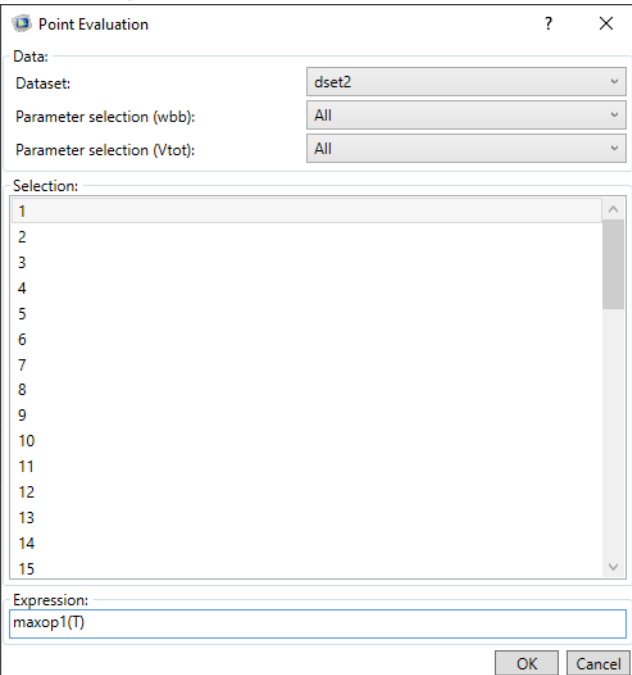

In the Excel spreadsheet, you can now edit the cell containing the maximum temperature for several applied voltage values and a geometry width of 10 cm.

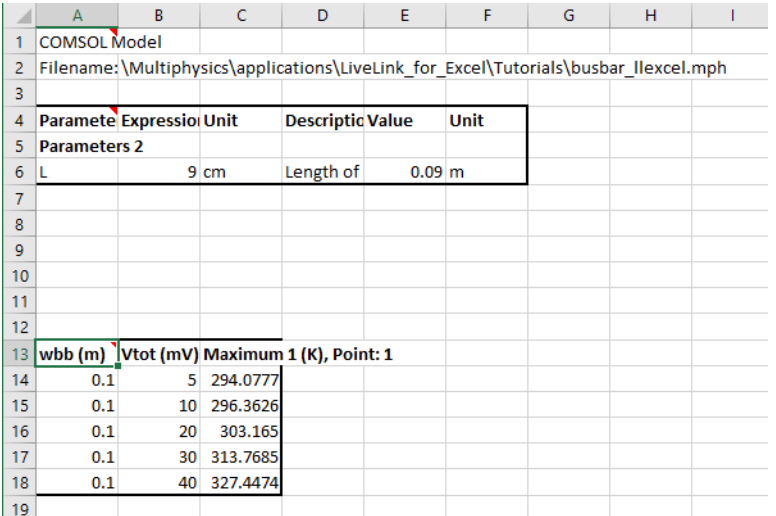

#### INTERPOLATION

Continue by calculating how much heat is produced in the busbar at coordinates that you specify in the worksheet.

- **1** Add a new sheet.
- **2** In the worksheet Sheet2, enter the coordinates as shown in the figure to the right.

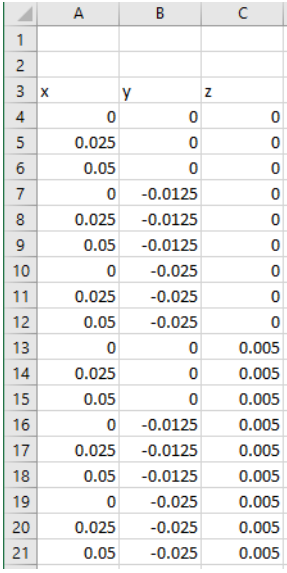

**3** Select cell D4, then go to the Results group and click Interpolation  $\mathbb{R}$ .

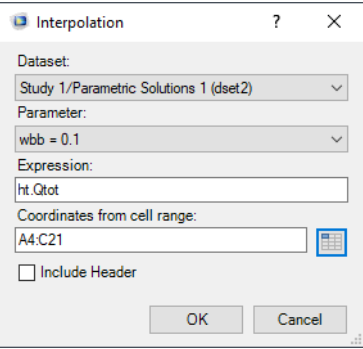

**4**In the Dataset menu list, select Study 1/ Parametric Solutions 1(dset2).

**5**In the Interpolation dialog box, in the Expression text field, enter ht.Qtot, which is the total heat source to be evaluated.

**6**In the Coordinates from cell range text field, enter A4:C21. This is the range containing the coordinates of the interpolation points. You can also click the Select Range button  $(\blacksquare)$  to select the cell range.

**7** Finally click OK.

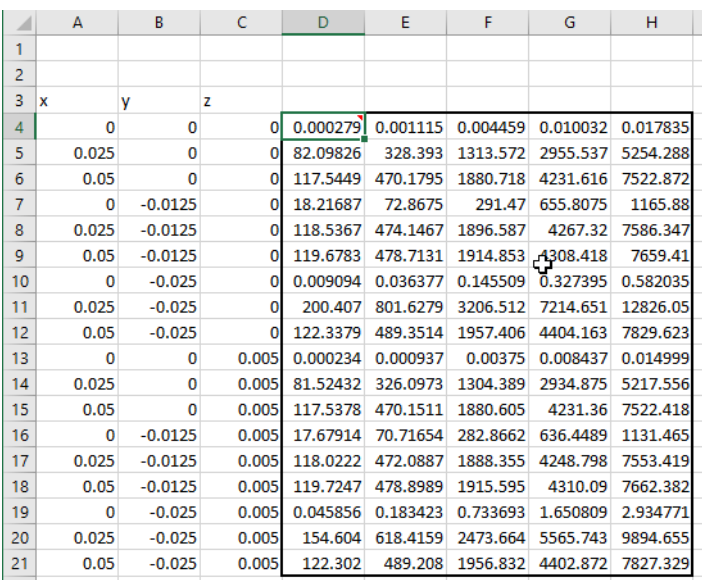

The evaluation results are stored in a cell range of size 18 x 5, where 18 equals the number of interpolation points and 5 is the number of parameter values contained in the solution. In this case, the solution consists of a parameter sweep over the applied voltage on the device, which varies from 5 mV to 40 mV.

**8** You can format the worksheet for instance include column labels, insert cell at your convenience. Make sure that the cell comment remain in the worksheet to allow future update.

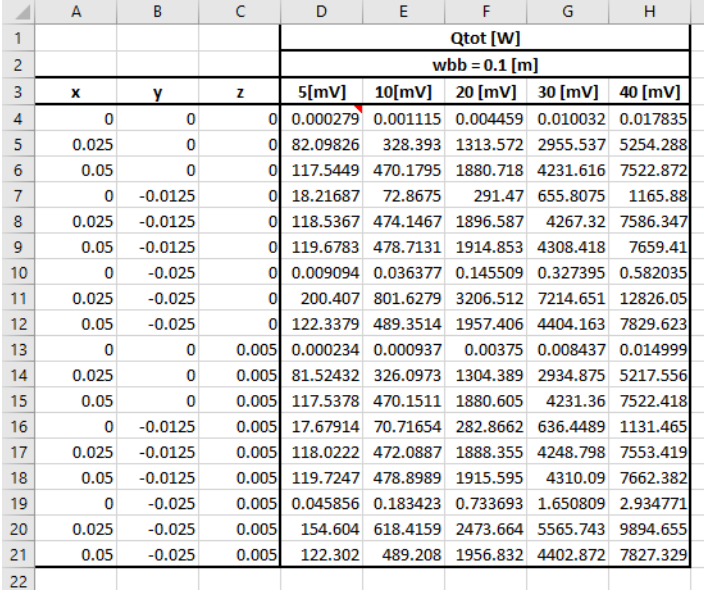

# **Displaying the Solution**

You can display the solution using the plot group defined in the model. You can find the plot groups available in the Plot Group list.

**1** Click the Plot Group button **a**, from the Plots group, to select the plot group to display. Here, select Temperature (ht) (pg3).

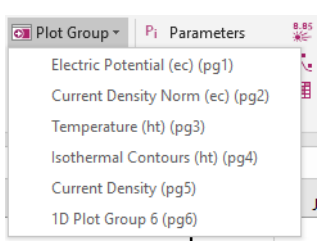

The graphics window now displays the temperature distribution in the busbar as in the figure below:

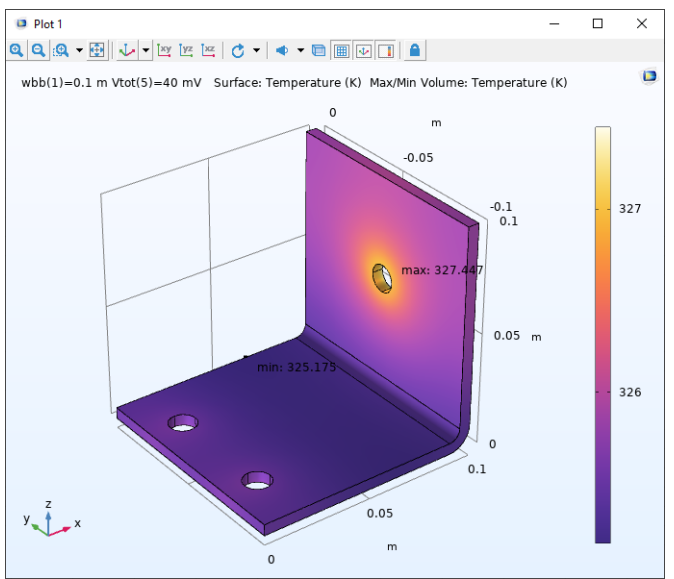

The plot represents the solution computed before the change of the busbar width. **Note:** For time dependent solutions or parametric sweeps, you can select the solution to display by clicking the Plot Settings  $\overline{\bullet}$  button.

To insert the displayed image into the worksheet, in Sheet 1 select cell E13, then click Insert Graphics  $\blacksquare$  from the Edit group.

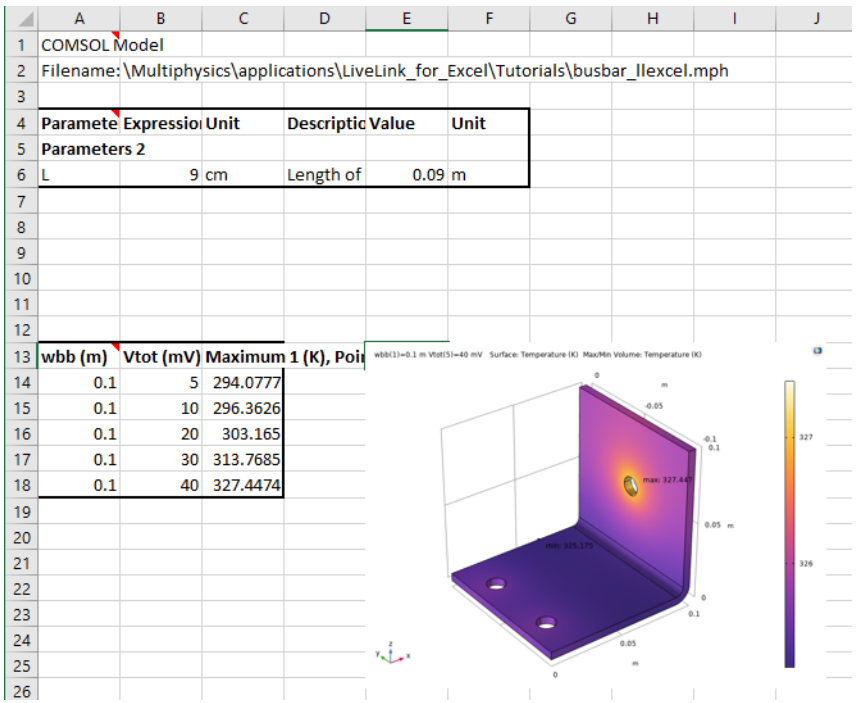

**Note:** While you can manually adjust the size of the image, you can also specify the graphics scale when inserting the displayed image. In the Preferences window, that is accessible from the COMSOL Backstage view, you will find the settings for inserting graphics.

# <span id="page-16-0"></span>**Running Model in Sweep**

The current model is set with a Parametric Sweep node and a Stationary node including a Auxiliary sweep. You can import the sweep settings and control the parameter value from the worksheet.

**1** Select cell A8 in Sheet 1 and click Sweep **the Sweep dialog box**. In the Sweep dialog box, you can see that the current sweep node is defined with the busbar width parameter set to the value 10e-2.

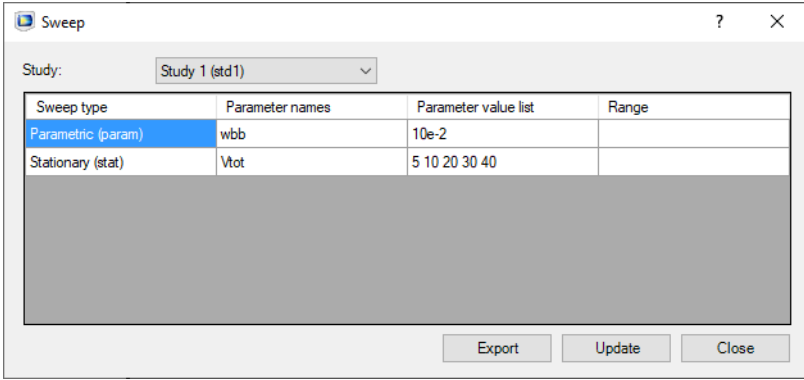

- **2** Click Export to export the sweep parameter data to the worksheet and create a link between the selected cell range and the model.
- **3** To be able to edit the worksheet, first click Close to close the Sweep dialog box.
- **4** Add additional parameter values to the parametric sweep, in cell B9 enter 5e-2, in C9 enter 0.1 and in D9 enter 0.15.
- **5** You will now update the model with the additional parameter values, select A8 and click Sweep  $\frac{12}{12}$ .

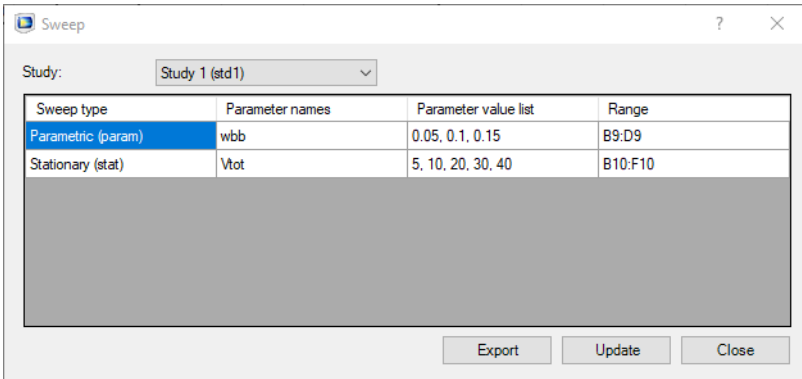

**6** You may notice that the parameter value list and the range columns are updated with the new values. Click Update to send these parameter values to the model.

## **Computing the Solution**

Continue with solving the model.

**1** In the Study group, click the Compute button  $\equiv$ .

For the case where you have several studies in your model, you can click Study to select which study to solve.

# **Updating Data in a Worksheet**

Now that you have a workbook containing model definitions and data evaluation linked to a COMSOL model, you can easily modify and recompute the model from the workbook, while keeping the evaluated results up to date.

Follow the steps below to update the results in Sheet1 and Sheet2.

**1** In the Numerical Results group, click Update **the supplier of the contract to update all the numerical** results in the worksheet.

The point evaluation now includes results for different values of the busbar width.

**2** To update the imported image, you need to delete the existing one and insert it again by clicking Insert Graphics. Select Plot Settings to display the solution for each value of the busbar width.

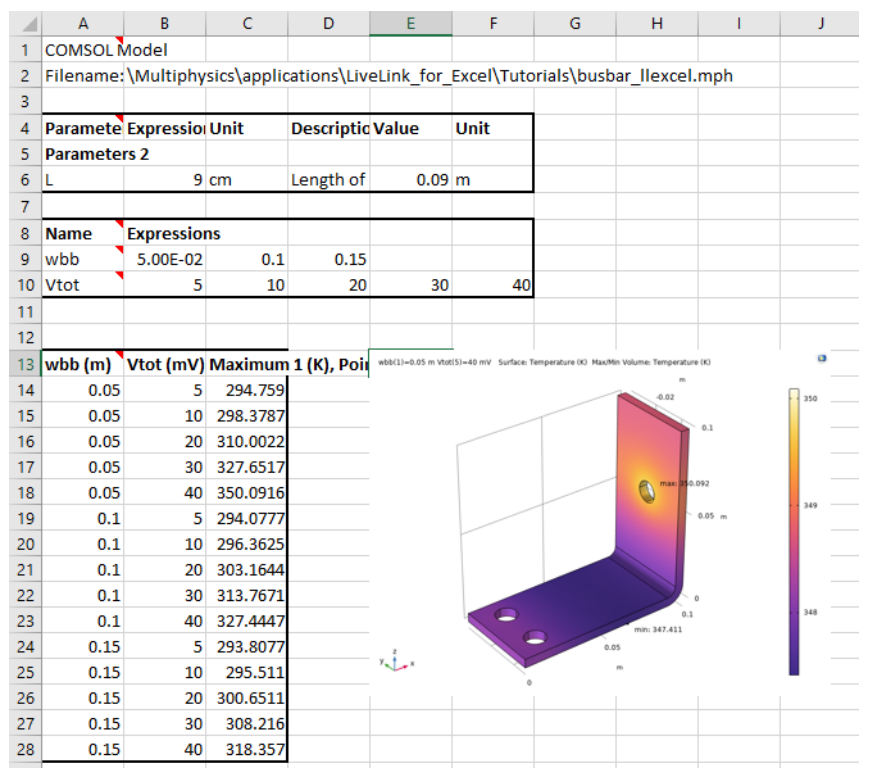

- **3** To update the total heat source interpolation only, switch to Sheet2, and select the cell that contains the Interpolation comment, cell D3 if you did not change the worksheet format.
- **4** In the Numerical Results group click Update  $\frac{1}{\sqrt{2}}$ .

**5** The Interpolation dialog box already contains the appropriate settings for the evaluation. Click OK again in the dialog box.

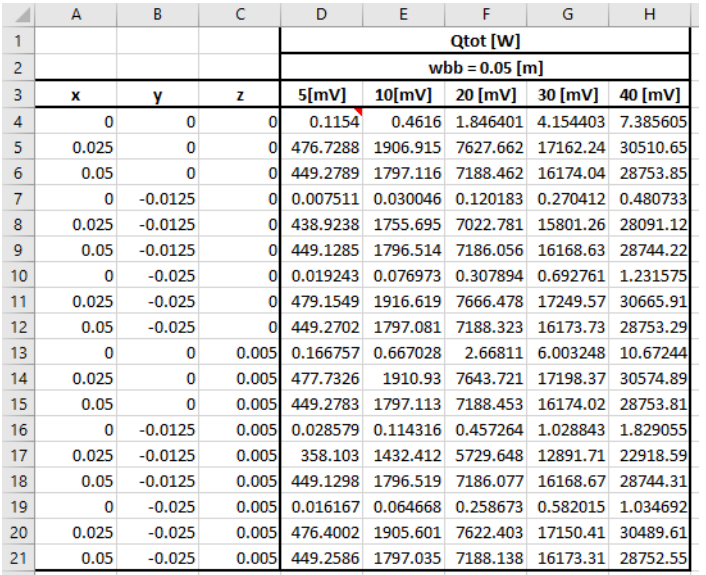

Note that the new value correspond to the busbar width set to 5 cm. You need to update the formatting manually.

**6** You can continue to import data for other value of wbb, the easiest way is to copy the cell that contains the interpolation comment (D4) and paste it at the desired cell location, say I4. Then click Interpolation button  $\mathbb{R}$  and select in the Parameter menu list the second parameter (wbb = 0.1) and click OK. A

COMSOL dialog box pops up, click OK to confirm the change of the contents of the destination cells.

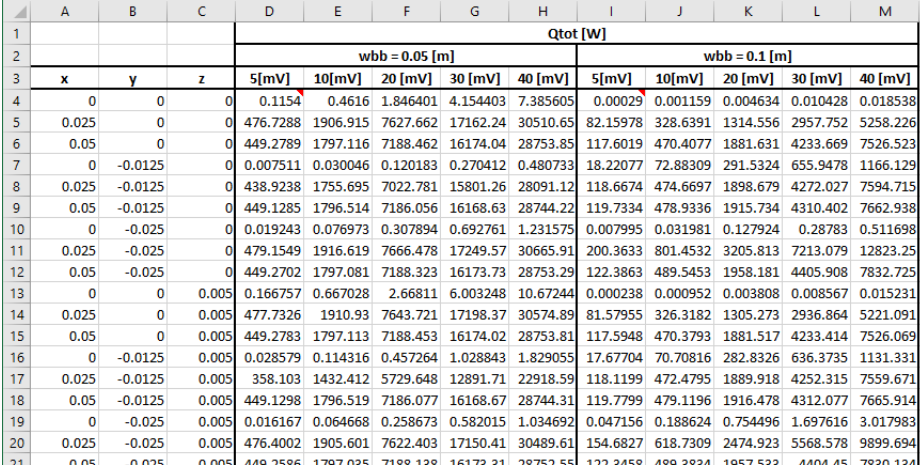

**7** Finally repeat the step above to import the results using the third parameter  $(wbb = 0.15).$ 

#### **Importing 1D Plot Data**

Excel does not support general 2D- and 3D-plots that are commonly produced in COMSOL. However, 1D-plots have data that can be extracted to Excel and Excel can create plots of these data as well.

In the busbar\_llexcel model there is a single 1D-plotthat looks like this when plotted using the COMSOL graphics server:

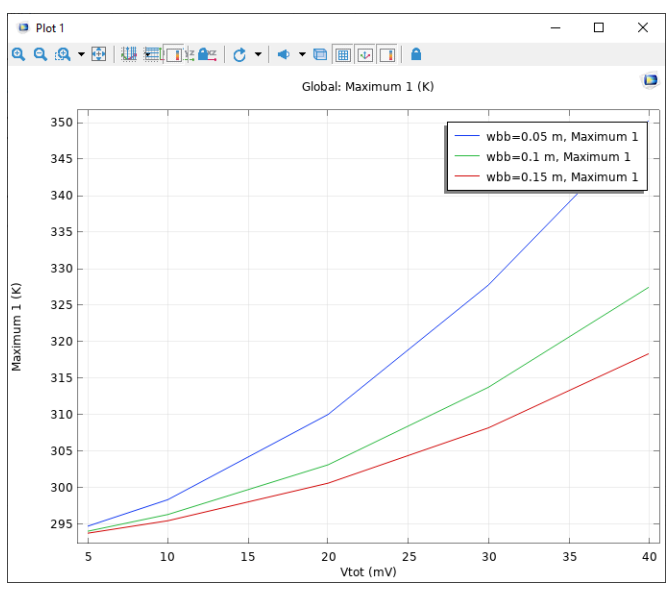

This plot can be inserted into Excel as a static image. Instead we will insert the data that makes up the plot and create a scatter chart in the Excel sheet.

**1** In Sheet 1 select cell E13, and click the 1D Plot Export button  $\sim$ , from the Plots group, to select the plot group to display. Here, select 1D Plot Group 4 (pg4).

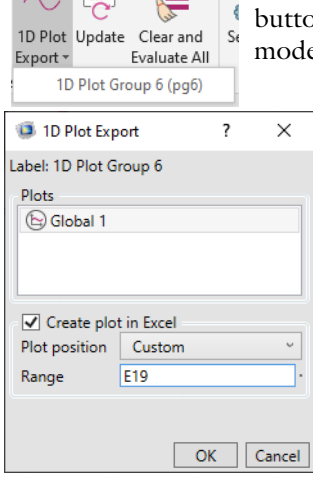

**2**On the COMSOL ribbon tab, locate the 1D Plot Export on. Click on it see what 1D plots are available in the el and select 1D Plot Group 6 (pg6).

> **3**This opens a dialog box when you can set the data to be imported into Excel.

Here it is possible to adjust what plot features should be imported in case the 1D-plot contains more than one plot. It is possible to control if a plot should be generated in addition to imported the numerical data. Note that the numerical data have to be imported in order for Excel to be able to generate a chart. Use the plot position to select where the chart should be placed relative to the imported data.

#### **4** In Plot position list, select Custom and enter E19 in the Range edit field.

The final chart looks like this when using the default settings:

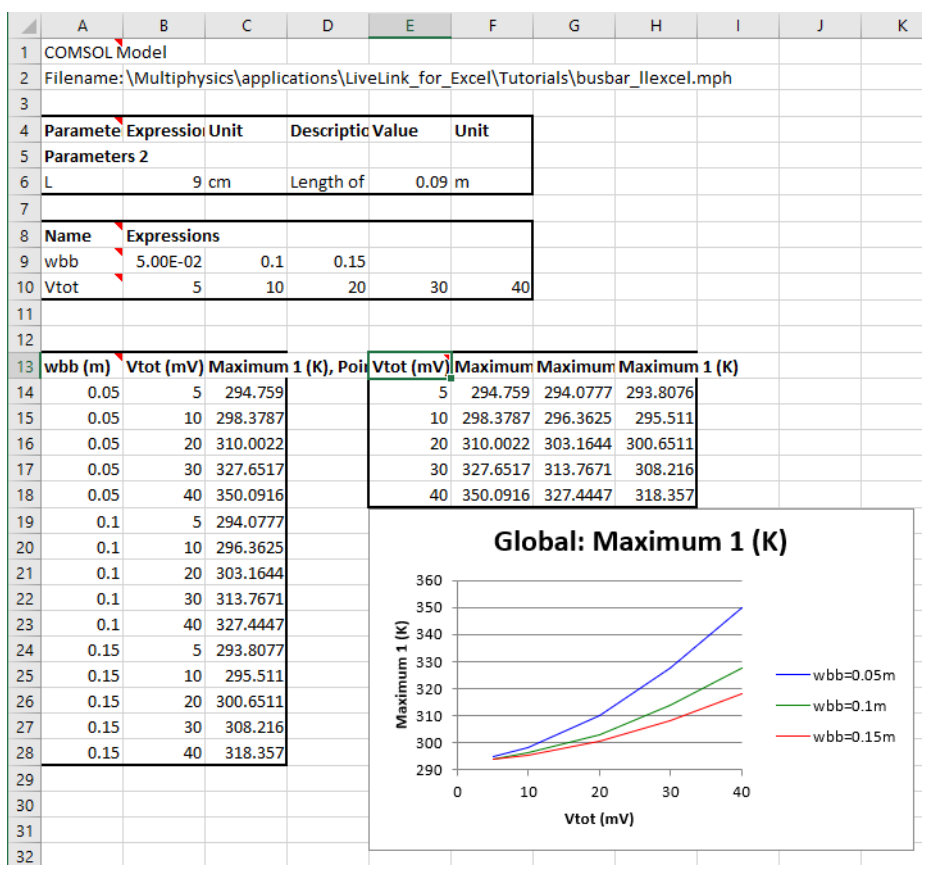

#### <span id="page-23-0"></span>**Saving the Model and the Workbook**

To keep the changes you have applied to the busbar model, save it to the MPH-format. To avoid writing over the model from the Application Libraries, use the Save As button.

**1** Go to the Excel File menu and select COMSOL. In the COMSOL backstage view click Save button  $\Box$  and then select Save As  $\Box$ , then save the file to a location outside the COMSOL Application Libraries.

**2** Continue with saving the Excel workbook, go to the File menu and select Save.

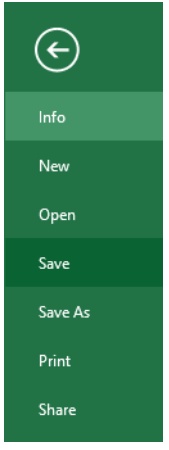

**3** You can now exit Excel, which automatically closes the COMSOL Model window as well.

#### <span id="page-24-0"></span>**Opening a Worksheet Linked to a Model**

Once you have created a link to a COMSOL model in an Excel workbook and saved the file, you can reopen the Excel file and update the link.

- **1** Start Excel and open the file you have saved in step 2 of the section [Saving the](#page-23-0)  [Model and the Workbook.](#page-23-0)
- **2** Go to the Excel File menu and select COMSOL. In the COMSOL backstage view click Open button  $\blacktriangleright$  and select Open linked  $\blacktriangleright$ .

**Note:** The path of the linked model is set in the COMSOL Model cell comment. If necessary you can manually edit the cell comment to update the model path.

You can now continue your work with the model in Excel.

#### **Automation Using VBA**

Using Visual Basic for Application (VBA) you can write macros in Excel worksheet that can automate operations between the worksheet and the COMSOL model. For instance it is possible to generate a macro that does the operation above automatically: update the sweep parameter, compute the solution and update the results in the worksheet.

For more information please refer to LiveLink for Excel User's Guide Manual. You can also open the file busbar\_llexcel.xlsm that you can find in your COMSOL Multiphysics installation directory and in the folder applications/ LiveLink\_for\_Excel/Tutorials

<span id="page-26-0"></span>Using LiveLink™ *for* Excel® you can easily convert material properties saved in a worksheet to a COMSOL material library. The Material Export group of the COMSOL tab in Excel contains the tools to format and export the material data. Follow the instructions below to create a user-defined material library that will be available automatically in the Material Browser in the COMSOL Desktop.

In this section, step-by-step instructions show you how to export the data stored in a spreadsheet to a material library in the COMSOL format. The first part of the example shows how to define the export settings from constant data. The second part of the example illustrates how to set the export from data field depending on the physical quantity; you will consider temperature in this particular example. Finally, in the last part, you will export the data from the spreadsheet to a COMSOL material library.

# **Defining Material Export Settings from Constant Data**

In this section, you will set up the material export using data stored as constants in the spreadsheet.

**Note:** The export procedure described in this chapter assumes that the data are stored in the spreadsheet with the material names in a single column and the material property names in a single row. The data are placed at the intersection cell of the material name and the property name.

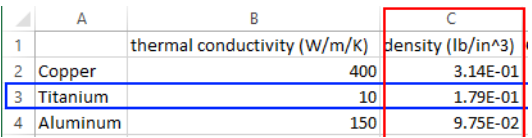

- **1** Start Excel and open the file busbar\_llexcel\_data.xlsx that you can find in your COMSOL Multiphysics installation directory and in the folder applications/LiveLink for Excel/Tutorials.
- **2** Go to the worksheet Materials which contains the definitions of physical properties for four different materials. The material properties listed are thermal conductivity, density, heat capacity at constant pressure, relative permittivity and

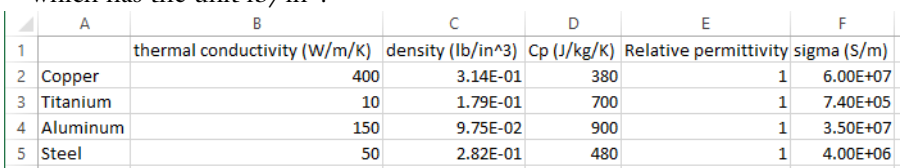

electric conductivity. All properties are defined in SI units, except for density, which has the unit  $lb/in^3$ .

**3** On the COMSOL 6.1 tab, click Settings **the Material Export** Settings dialog box.

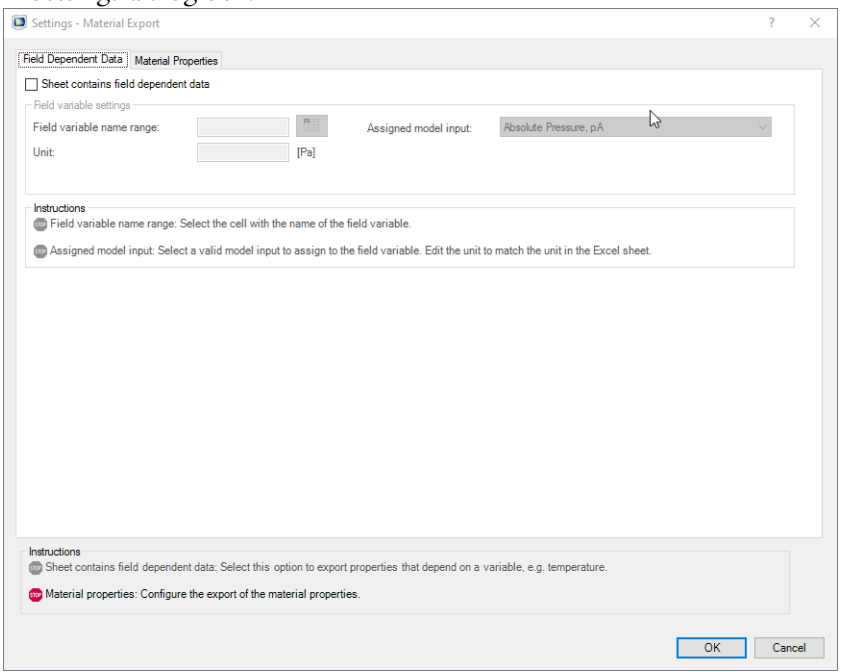

In the Settings dialog box you can select materials and properties to export. This is also where you associate each material property from the worksheet with a property recognized by COMSOL.

Export depends on the format of the data stored in the worksheet; you can have material properties defined with constant values or ones that depend on field data, such as temperature. In the worksheet Materials, you can see that the properties are defined as constant.

**4** In the Field Dependent Data page, make sure that the Sheet contains field dependent data check box is not selected and go to the Material Properties page.

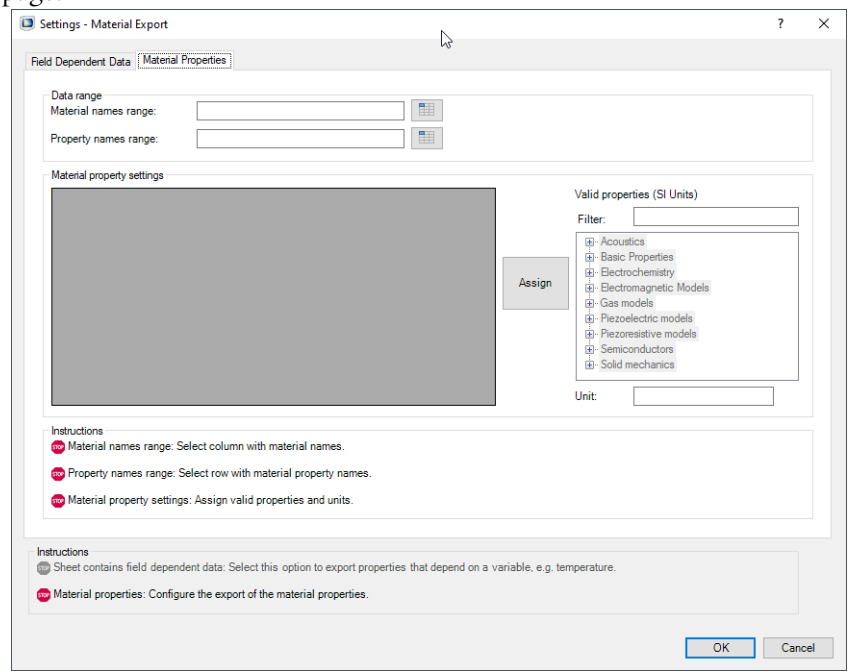

- **5** You will now select the cells containing the material names. Click the Range button  $(\blacksquare)$  next to the Material names range text field.
- **6** Select the range A2:A5 in the sheet and click OK.
- **7** Continue by selecting the cells with the property names. Click the Range button  $(\Box)$  to the right of the Property names range text field.
- **8** Select the range B1:F1 and click OK.

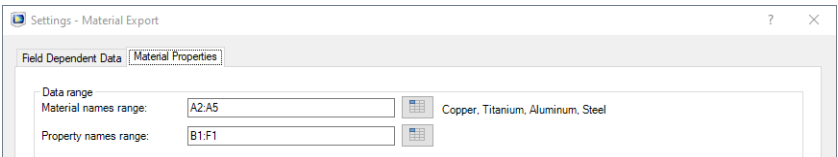

The properties are now listed in the table in the Material property settings section. You now need to assign valid COMSOL properties to the material properties in the spreadsheet.

**9** From the Material property settings table select thermal conductivity (W/m/ K), then go to the Valid properties (SI Units) list and expand Basic Properties.

**10**Select Thermal conductivity -k [W/(m\*K)] and click Assign.

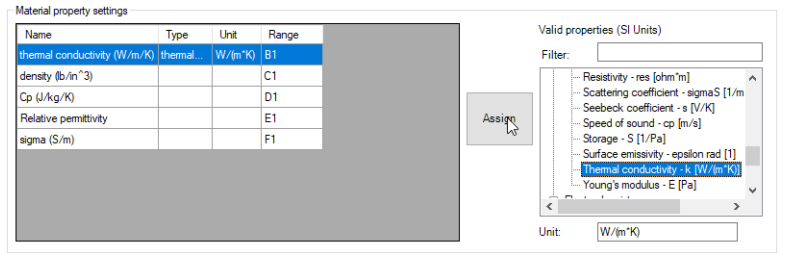

Note that the number of properties remaining to be assigned is displayed in the Instructions section.

- **11**In the Material property settings table now select density (lb/in^3) from the Name column.
- **12**Under Valid properties (SI Units) in the Filter edit field enter Density to search for all available properties density type, and select Density - rho  $[kg/m^3]$ .

As density data in the worksheet are not defined in SI unit  $(kg/m^3)$ , you need to specify the material properties unit.

- **13**Below the valid properties list, locate the Unit text field and enter lb/in^3.
- **14**Click Assign to assign the properties and the unit to the data in the spreadsheet.

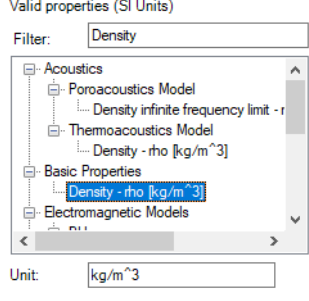

**15**Repeat step 8 and 9 for the remaining material properties. Select valid properties according to the table below:

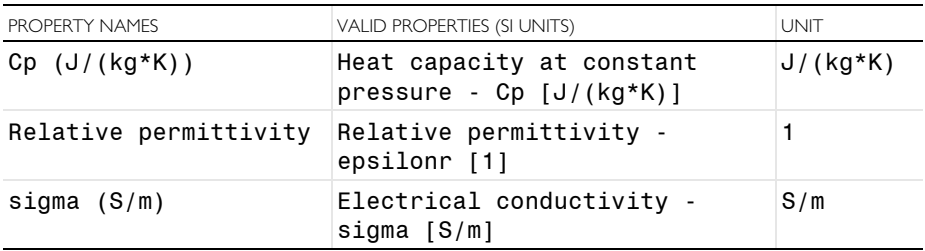

Once there are no unassigned properties remaining, a check mark appears next to the last step in the Instructions section.

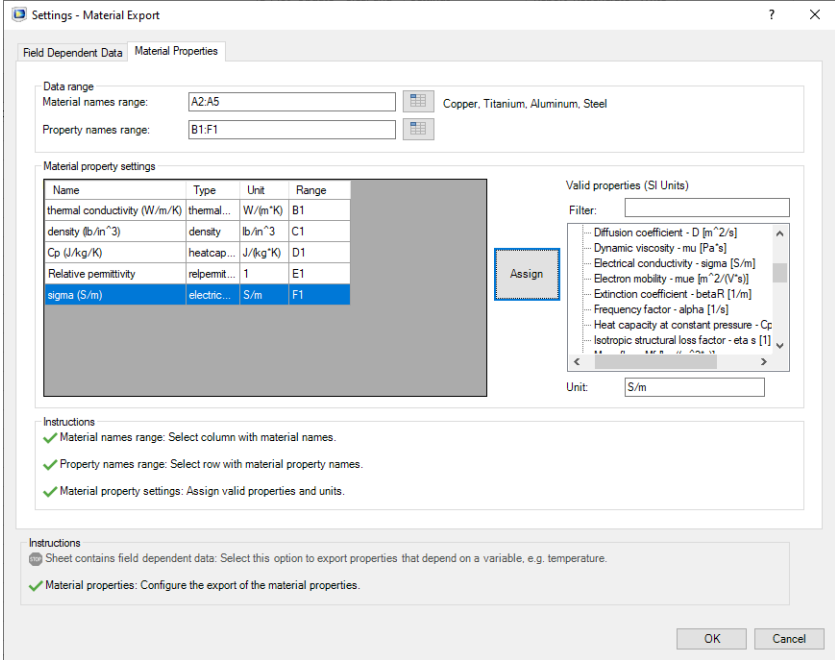

**16**Click OK to save the settings, and to close the dialog box.

Note that comments now appear on the cells containing the material names and properties.

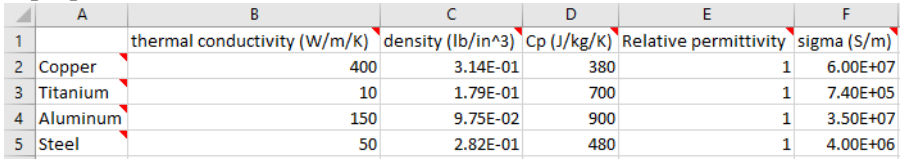

These comments contain the configuration for the material data export that you have just set up. Make sure not to remove them before completing the export. To modify the settings you can return to the Settings dialog box.

You can also use these settings as a template to run the export in a batch.

### **Defining Material Export Settings from Field Data**

In this section you will continue to define the material export settings, but this time using data defined as fields that depend on a variable. A valid field variable corresponds to model inputs in the COMSOL model. Typical examples include physical quantities such as temperature, concentration, and frequency. See About Model Inputs in the *COMSOL Multiphysics Reference Manual* to get a complete list of valid model inputs.

You can choose to export the material properties as tabulated data or constant values.

**Note:** The export procedure described in this chapter assumes that data is stored in the spreadsheet with the field variable data in a single column and the material property names in a single row. The data are placed at the intersection cells of the field data and the property name. It also assumes one material per sheet.

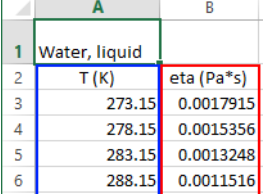

**1** In the workbook busbar\_llexcel\_data.xlsx, go to the worksheet Water, liquid that contains the definitions for the dynamic viscosity, heat capacity at constant pressure, density, and thermal conductivity of liquid water. The

spreadsheet includes property data in the temperature range 273.15 K to 518.15 K.

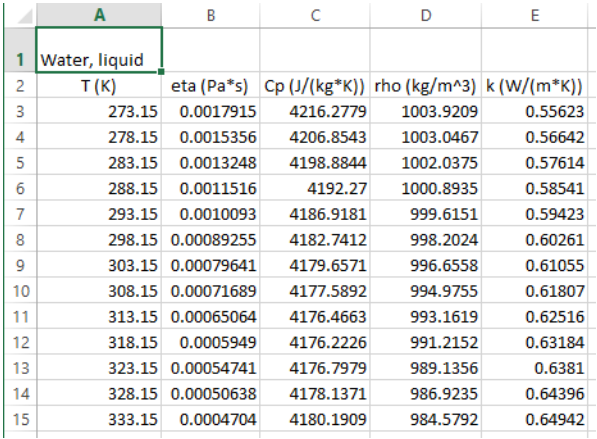

- **2** On the COMSOL 6.1 tab, click Settings  $\frac{1}{6}$  to open the Material Export Settings dialog box.
- **3** In the Field Dependent Data page, select Sheet contains field dependent data check box.
- **4** Now select the range where the field variable is defined. Click the Range button (**III**) next to the Field variable name range text field and select the range A2 in the sheet. Click OK to validate the selection.

**5** In the next step, assign a valid model input to the selected variable field. In the Assigned model input list, select Temperature, T.

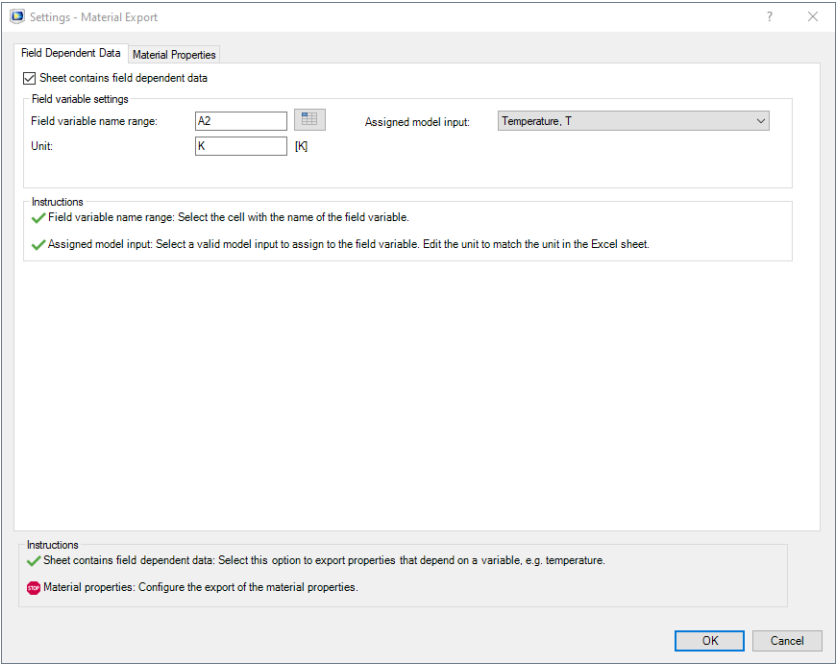

**Note:** If the data stored in the worksheet are not defined in SI units, you need to update the Unit text field.

You can verify that all requirements in the field dependent page are set when the instructions list only contains green check marks  $(\bullet)$ .

- **6** Go to the Material properties page to continue with the material library export settings.
- **7** You will now select the cells containing the material names. Click the Range button  $(\Box)$  next to the Material names range text field.
- **8** Select cell A1 in the sheet and click OK.
- **9** Continue by selecting the cells with the property names. Click the Range button  $(\Box)$  to the right of the Property names range text field.

**10**Select the range B2:E2 and click OK.

The properties are now listed in the table in the Material property settings section. You now need to assign valid COMSOL properties to the material properties in the spreadsheet.

<span id="page-34-0"></span>**11**From the Material property settings table select eta (Pa\*s), then go to the Valid properties (SI Units) list and expand Basic Properties.

<span id="page-34-1"></span>**12**Select Dynamic viscosity - mu [Pa\*s] and click Assign.

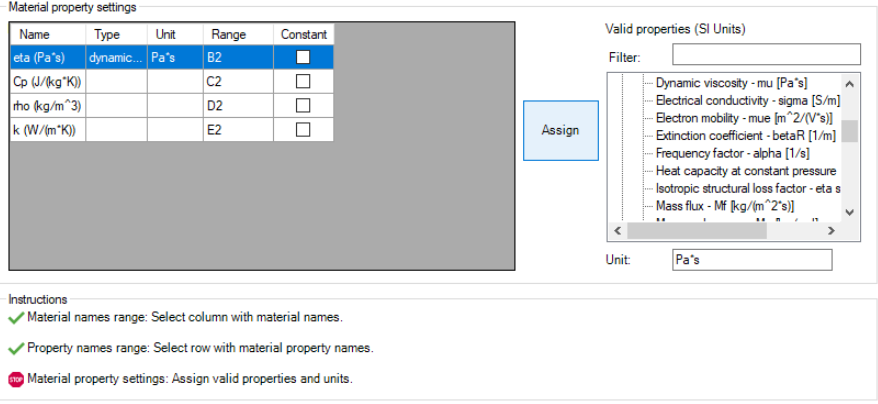

Note that the number of properties remaining to be assigned is displayed in the Instructions section.

**13** Repeat steps [11](#page-34-0) and [12](#page-34-1) for the remaining material properties. Select valid properties according to the table below:

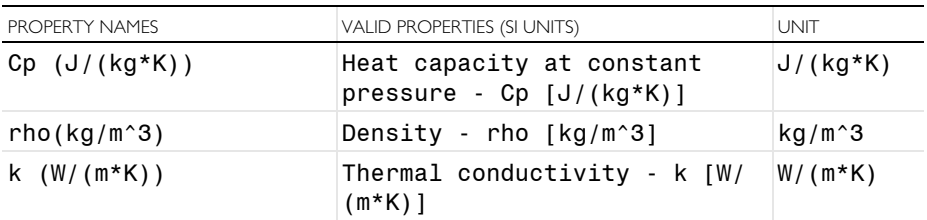

Once there are no unassigned properties remaining, a check mark appears next to the last step in the Instructions section.

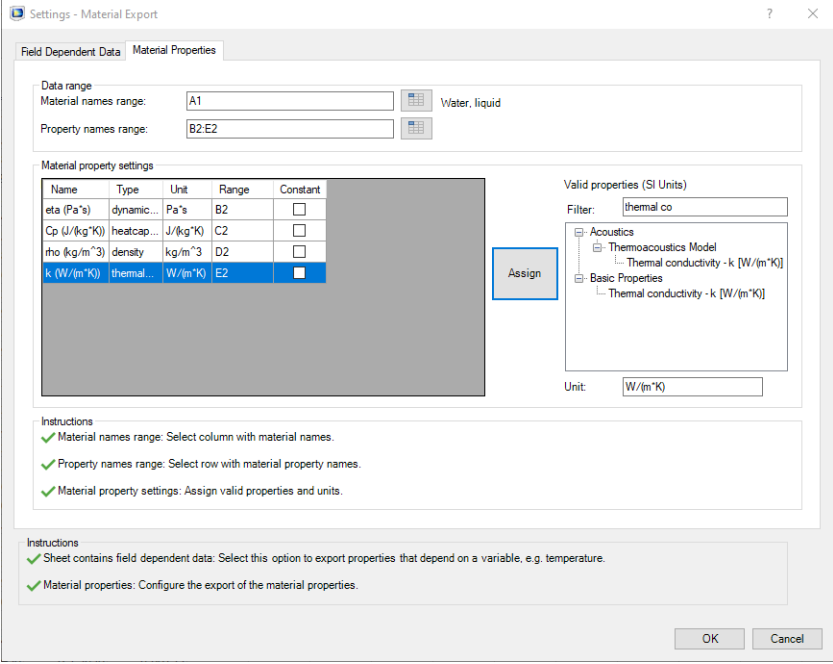

**Note:** Select Constant dialog box to export a specific property as constant. For constant export, select the cell range of the property values in the Property name range.

**14**Click OK to save the settings, and to close the dialog box.

**15**Note that comments now appear on the cells containing the material names and properties.

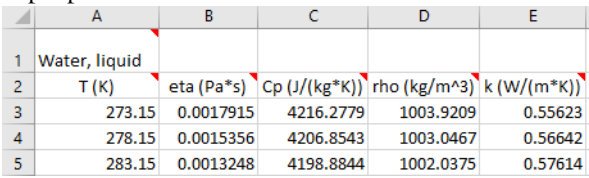

# **Exporting the Material Properties**

Now that you have defined the material export settings for data stored in the workbook you can finalize the export to a new material library.

- **1** Go to Materials worksheet.
- **2** To create a material library using the selected data in the spreadsheet, click New  $\frac{1}{N}$  in the Material Export group. This automatically starts the COMSOL Multiphysics Server, if not already started, and the Save Material Library window.
- **3** In the Save Material Library window browse to the folder .comsol/v61/ materials available in the user local directory.
- **4** In File name text field, enter a name for the material library. For this example, enter My\_Materials and click Save.
- **5** Now go to the Water, liquid worksheet.
- **6** To append the material to the library created previously, click the Append  $\left(\frac{m}{n+1}\right)$ button.
- **7** In the Open Material Model window, select My\_Materials.mph and click Open.

The next time you start the COMSOL Desktop, the Material Browser will be automatically updated with the new library saved in the .comsol/v61/materials folder.

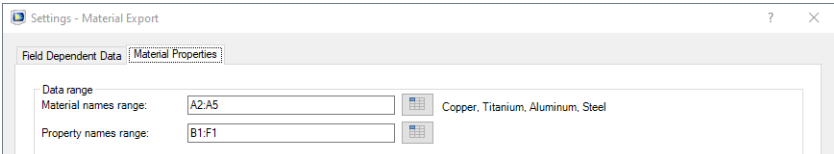

# <span id="page-37-0"></span>Loading and Saving Excel® Files from the COMSOL Desktop®

LiveLink™ *for* Excel® adds the Excel XLSX format in the list of supported file formats for loading and saving data while setting up applications in the COMSOL Desktop. Feature nodes that support this functionality include Parameters, Variables, Interpolation functions, Piecewise functions, Parametric Sweep, the continuation section of the Stationary node, and the auxiliary sweep section. The data formats used by these features may differ. The easiest way to find out how to organize data in the Excel file is to enter some settings in a table in the COMSOL Desktop and save it to the Excel format.

In the current example, you will modify an existing model by importing model definitions from an Excel file. You will start by loading the model, Electrical Heating in a Busbar, from the COMSOL Multiphysics application library. This model analyzes the resistive heating of a busbar designed to conduct direct current. For details, see the booklet *Introduction to COMSOL Multiphysics*.

The tutorial walks you through how to import Excel files for three feature nodes, each with a different requirement on the data format. The feature nodes that are covered are:

- **•** Parameters
- **•** Interpolation function
- **•** Continuation section of the Stationary study step node

# **Opening the Model**

- **1** If it is not already open, start a new COMSOL Desktop. From the File toolbar, select Application Libraries  $\mathbb{H}$ .
- **2** In the Application Libraries window, choose COMSOL Multiphysics>Multiphysics>busbar and click Open  $\bullet$ .

## **Importing Parameters from Excel®**

**1** In the Model Builder, find and expand the Global Definitions node, then select the Parameters 1 node.

As you can see, the model already contains some parameters in the table.

In order to illustrate the different import capabilities we will replace this list by a new one.

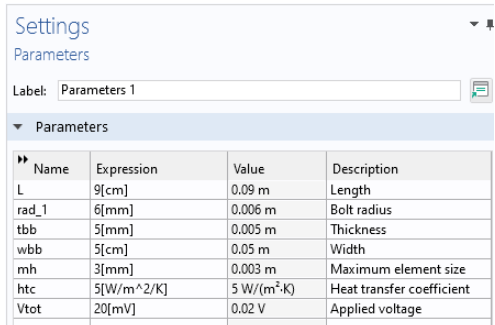

- **2** First clear the table by pressing the Clear Table **button to prevent multiple** parameters with the same name.
- **3** To import parameters from an Excel file to the list, click Load from File located below the table.
- **4** In the Load from File dialog box, select the Microsoft Excel Workbook (\*.xlsx) file type and navigate to the COMSOL installation directory. In the folder applications/LiveLink\_for\_Excel/Tutorials, select the file busbar llexcel data.xlsx and click Open.

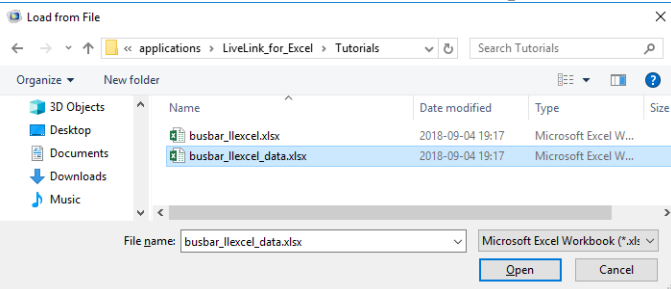

This opens the Excel Load dialog box.

The workbook contains a list of parameters in the Parameters worksheet, which is shown in the figure to the right.

If you compare this list to the parameters defined in the model, you can see that the heat transfer coefficient is not included. The busbar width value is also

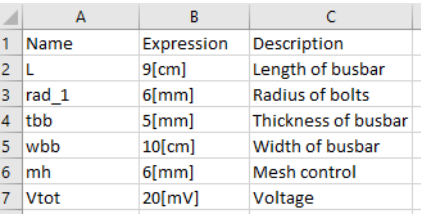

different; 10 cm in the Excel file instead of 5 cm in the model.

**5** In the Excel Load dialog box, specify the sheet and cell range to use for the import. Enter Parameters in the Sheet text field, and enter A3 in the Range text field to import all parameters from the third row. Note that the range should not include the column headers.

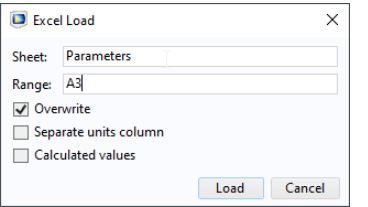

**6** Click Load. The parameter list is now imported to the model.

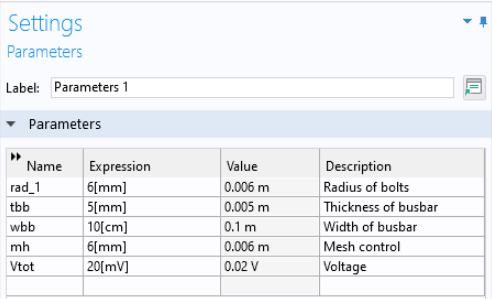

To keep the existing parameters in a model unmodified by the import, you can clear the Overwrite check box in the Excel Load dialog box before the import. In this case, imported parameters will be appended to the table and you will need to resolve any conflicts between similar parameter names yourself.

**Note:** COMSOL does not support multiple parameters with the same name. Only the first parameter definition, from the top, is kept in the table if multiple entries with the same name are present when you leave the Parameters node.

- **7** In the Home toolbar, click Parameters <sup>1</sup> P<sub>1</sub> and select Add>Parameters.
- **8** In Parameters 2 Settings window, click Load from File  $\sim$ .
- **9** In the Load from File dialog box, select the Microsoft Excel Workbook (\*.xlsx) file type and navigate to the COMSOL installation directory. In the folder applications/LiveLink for Excel/Tutorials, select the file busbar llexcel data.xlsx and click Open.
- **10**In the Excel Load dialog box, specify the sheet and cell range to use for the import. Enter Parameters in the Sheet text field, and enter A2:C2 in the Range text field to import only the parameter at the second row (L, the length of the busbar).

Here we use a second parameters node only to show how you can link a specify group of parameters with a spreadsheet when running a model from within Excel. See the section [Retrieving and Updating Model Parameters.](#page-9-0)

**11** In the Geometry toolbar, click Build All **a** and go to Geometry 1 node to visualize the geometry with the new parameters value.

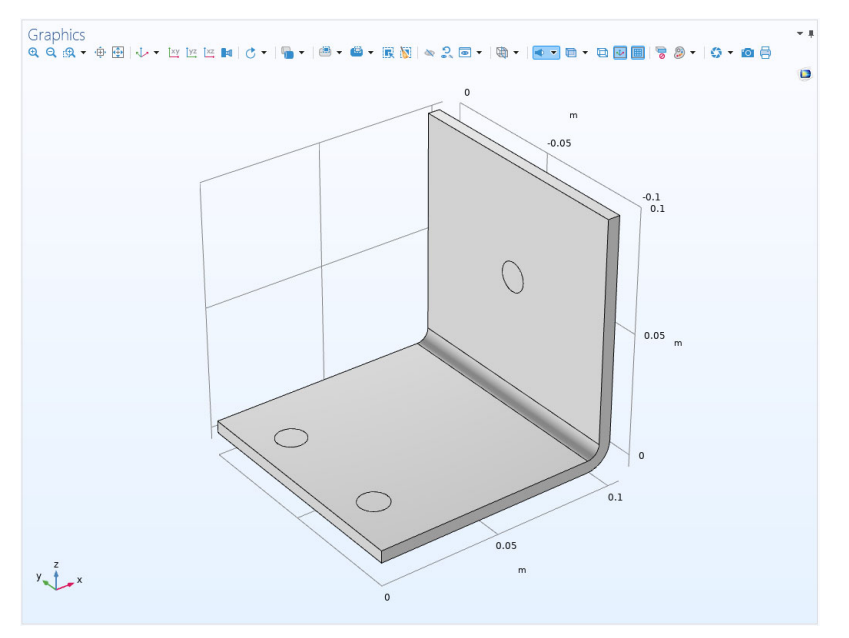

# **Defining an Interpolation Function Using an Excel® File**

You will now import data stored in a workbook to define an interpolation function in the model. The function defines the temperature dependency of the heat transfer coefficient between the busbar and the surrounding air.

- **1** On the Home toolbar, click Functions  $f(x)$  in the Definitions group. Under the Local section, select Interpolation  $\Lambda$ . On Linux and Mac, the Home toolbar refers to the specific set of controls near the top of the Desktop.
- **2** In the Settings window, under the Definition section, in the Function name text field, enter htc.
- **3** Now click Load from File  $\blacktriangleright$ .

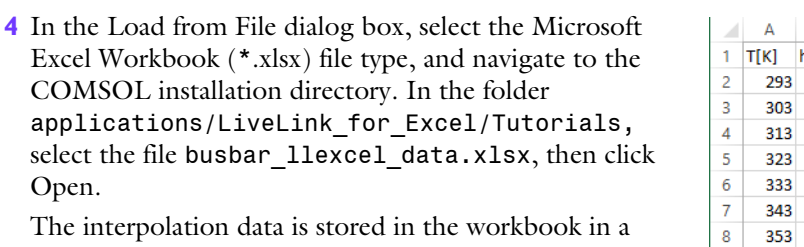

worksheet named htc(T). The temperature values and the corresponding heat transfer coefficient values are defined in two columns, as can be seen in the figure to the right.

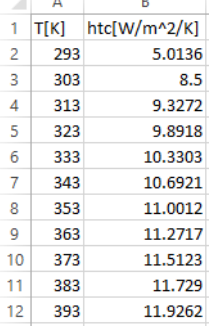

- **5** In the Settings window for Interpolation enter htc(T) in the Sheet text field.
- **6** In the Range field enter A2.
- **7** To import the data, click Load.

The interpolation table is filled using the data stored in the Excel file.

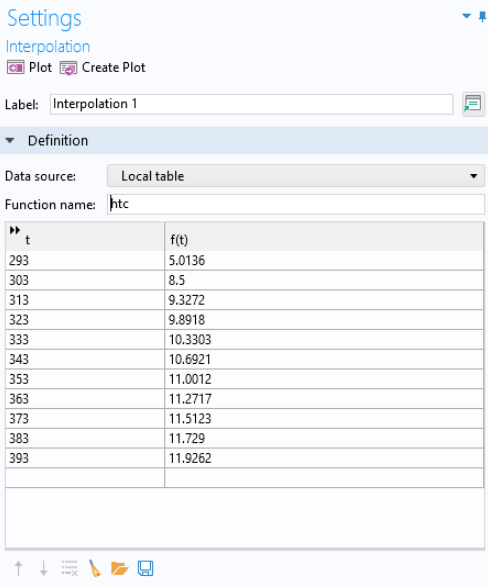

**8** Locate the section, Interpolation and Extrapolation. In the Interpolation list, select Piecewise cubic.

**9** Locate the section, Units. In the Function text field enter W/ (m^2\*K). in the Arguments text field enter K.

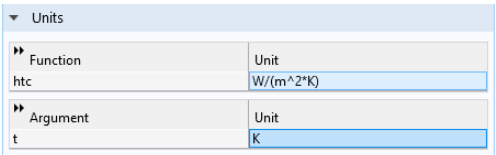

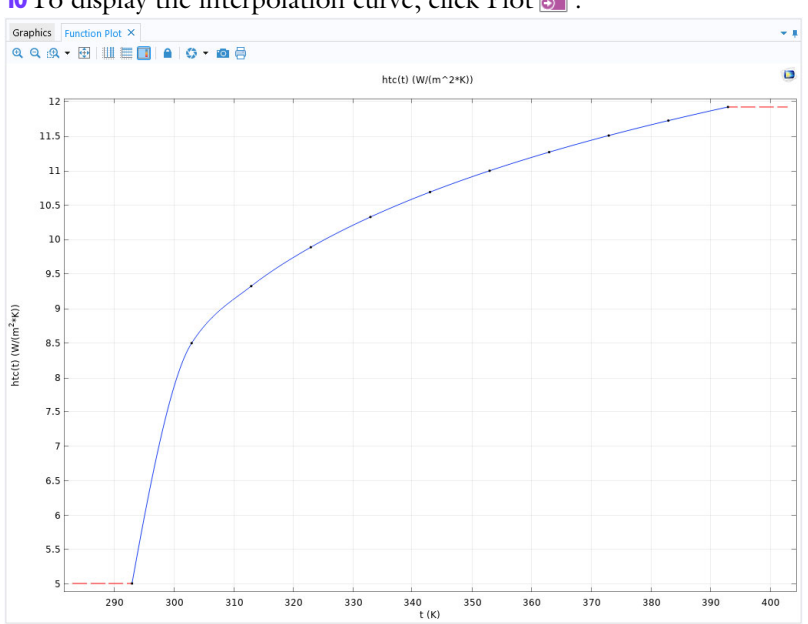

**10**To display the interpolation curve, click Plot  $\overline{\bullet}$ .

Now continue with changing the model settings to use the newly defined function for the heat transfer coefficient in the heat flux boundary condition.

- **11**In the Model Builder, under the Component 1 node, expand the Heat Transfer in Solids nodes and then click Heat Flux 1.
- **12**In the Settings window for Heat Flux replace the expression in the Heat transfer coefficient text field with htc(T).

#### **Importing a Sweep List**

With the use of an auxiliary sweep, you can solve the model for a range of parameter values, which enables you to vary, for example, a boundary condition. Here, solve the model for different values of the applied voltage Vtot, imported from the same Excel file used previously.

- **1** In the Model Builder, expand Study 1 and click Step 1: Stationary.
- **2** In the Settings window for Stationary expand Study Extensions.
- **3** Under the Study Extensions section, select Auxiliary sweep and then click the Load from File  $\blacktriangleright$  button.
- **4** In the Load from File dialog box, select the Microsoft Excel Workbook (\*.xlsx) file type, and navigate to the COMSOL Multiphysics installation directory. In the folder applications/LiveLink\_for\_Excel/Tutorials, select the file busbar llexcel data.xlsx, then click Open.

The continuation parameter list can be found in the worksheet, Voltage, in the file.

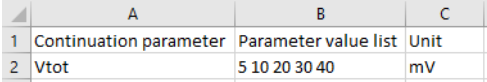

**5** In the Excel Load dialog box, enter Voltage and A2, in the Sheet and Range text fields, respectively.

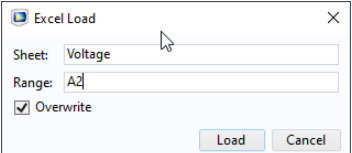

**6** Finally, click Load.

The study is now set up to compute the solution for each of the specified voltage values: 5 mV, 10 mV, 20 mV, 30 mV, and 40 mV.

# **Computing and Displaying the Solution**

As a last step, compute the solution that reflects the changes you have applied to the model. But before you will add a maximum operator for postprocessing purpose and a Parametric Sweep node to prepare the model to show how you can link parametric and auxiliary sweep with a spreadsheet when running a model from within Excel. See the section [Running Model in Sweep](#page-16-0).

- **1** In the Definitions toolbar, click Nonlocal Couplings  $\mathscr N$  and select Maximum MAX
- **2** In the Maximum 1 settings windows, select Domain 1.
- **3** On the Study toolbar, click Parametric Sweep  $\frac{123}{122}$ .
- **4** In the Parametric Sweep node window settings, click Add  $\pm$  and select the parameter wbb (Width of busbar). In the Parameter value list text field enter 10e-2.
- **5** In the Study 1 node Settings window, under Study Settings, clear Generate default plots to avoid duplicate plot groups when computing the solution with the parametric sweep.
- **6** On the Study toolbar, click Compute  $\equiv$ .
- **7** To view the temperature distribution in the busbar only, you need to add a selection to the solution dataset. Under Results > Datasets, right-click Study 1/ Parametric Solutions 1 and select Selection.
- **8** In the Settings window for Selection set the Geometric entity level to Domain, and select Domain 1.
- **9** To see the temperature distribution in the busbar for the last parameter value (40 mV), select the Temperature (ht) node. In the 3D plot Group settings window, in the Dataset list, select Study 1/parametric Solutions 1.
- **10**Expand the Temperature (ht) node, and select Surface. In the Surface node settings windows, expands the Range section and clear Manual color range.

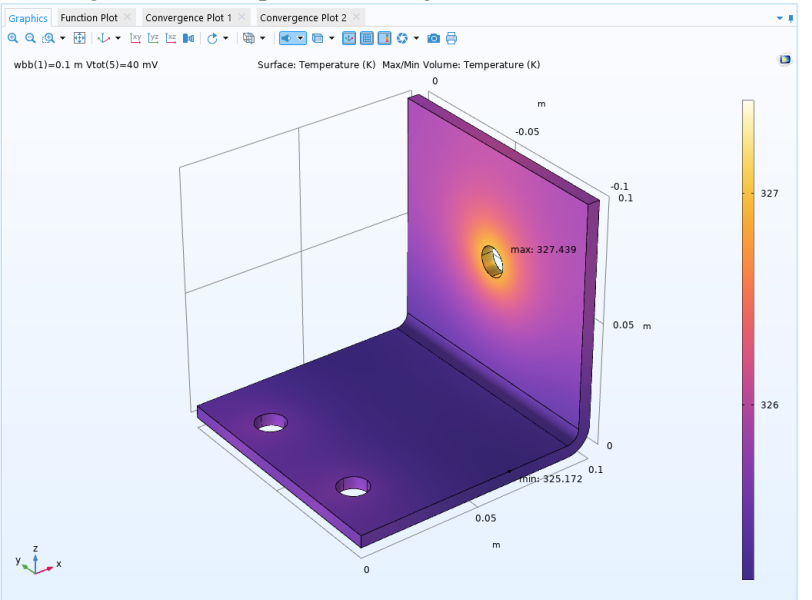

**11** In the Results toolbar click 1D Plot Group  $\sim$ .

- **12**In the 1D Plot Group settings window, in Dataset list select Study 1/Parametric Solutions 1.
- **13** In the 1D Plot Group 6 toolbar, click Global  $\left(\frac{1}{2}\right)$  and in the Global settings window, enter maxop1(T) in the Expression field.
- **14**Click Plot **o**.